# **RENDICONTAZIONE DEI PROGETTI EUROPEI FSE - FERS**

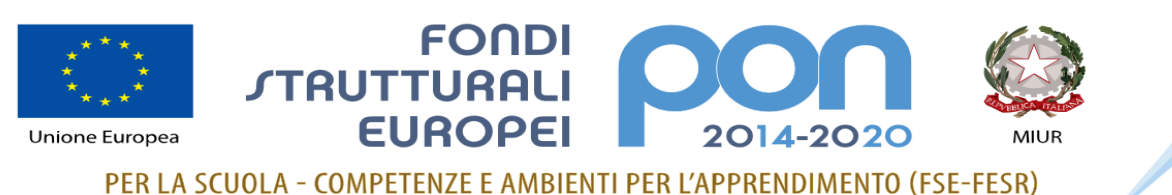

### http://www.istruzione.it/pon/

## **PIATTAFORMA GPU PIATTAFORMA SIF 2020**

**Corso DSGA - USR LIGURIA** dott.ssa Monia Meraviglia

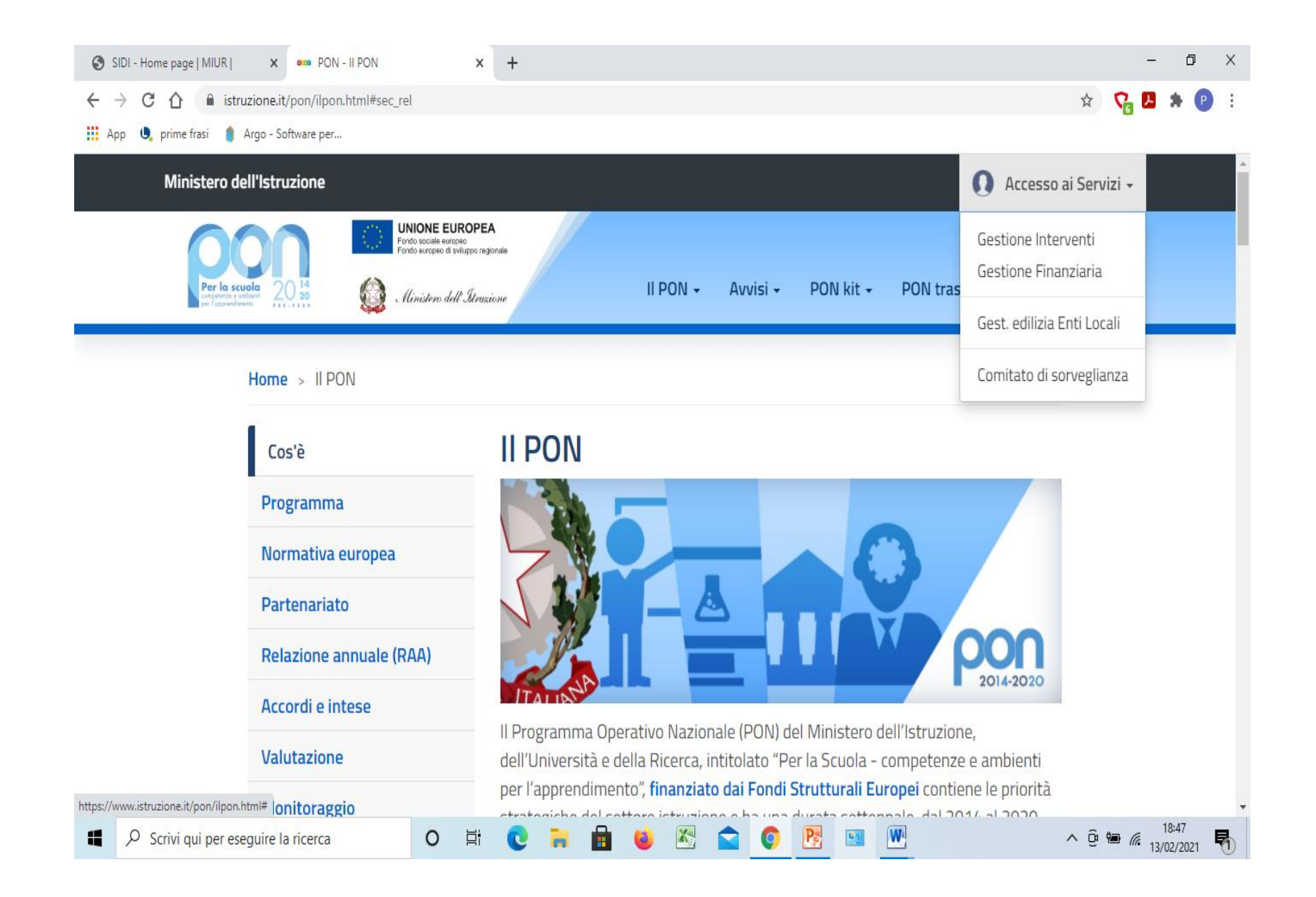

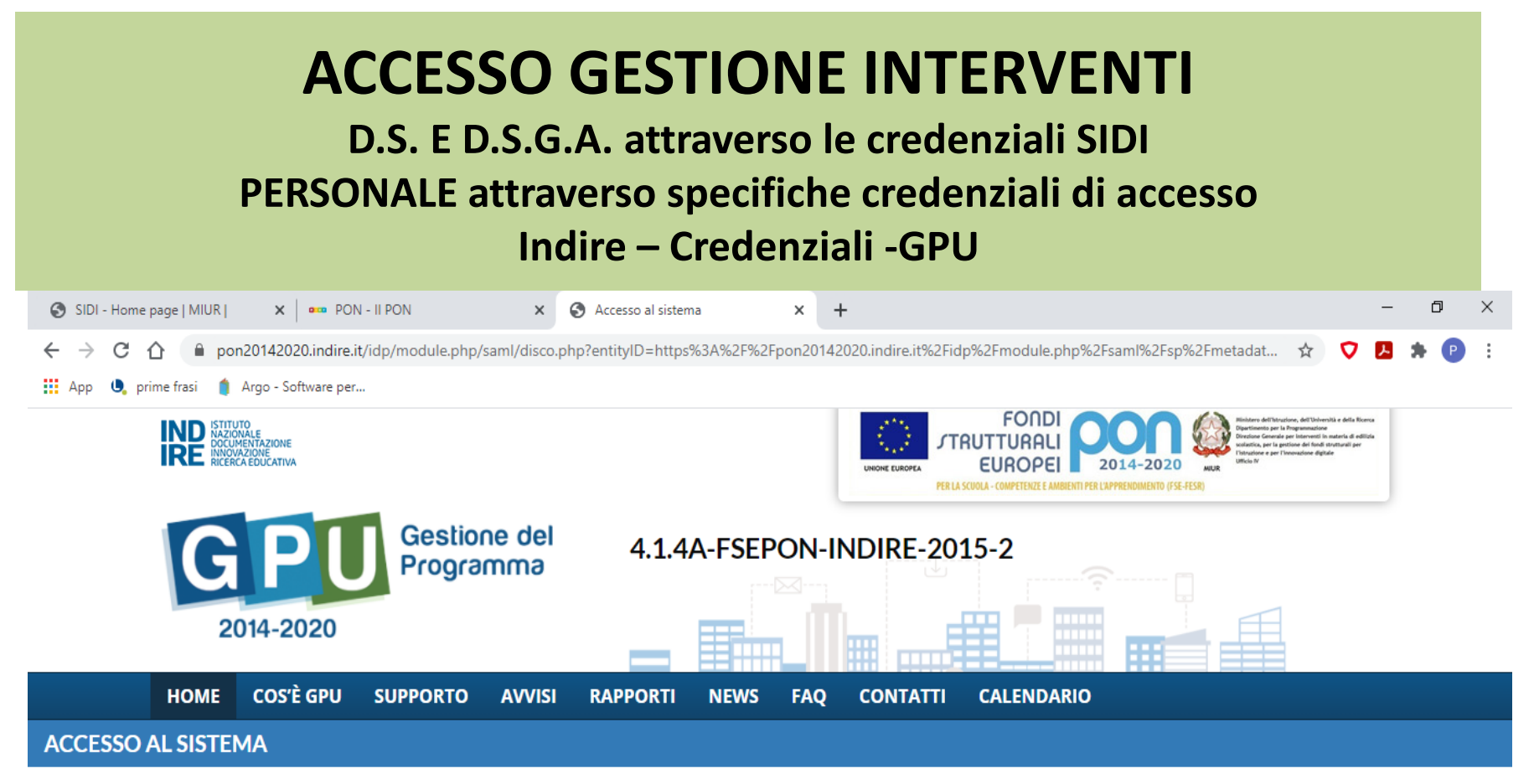

Per entrare nel sistema è necessario inserire le credenziali di accesso (nome utente e password) fornite dall'Indire o dal Sidi. Se le credenziali sono state inviate dall'Indire, per accedere bisogna selezionare "Indire"; se sono state inviate dal Sidi è necessario scegliere "SIDI"

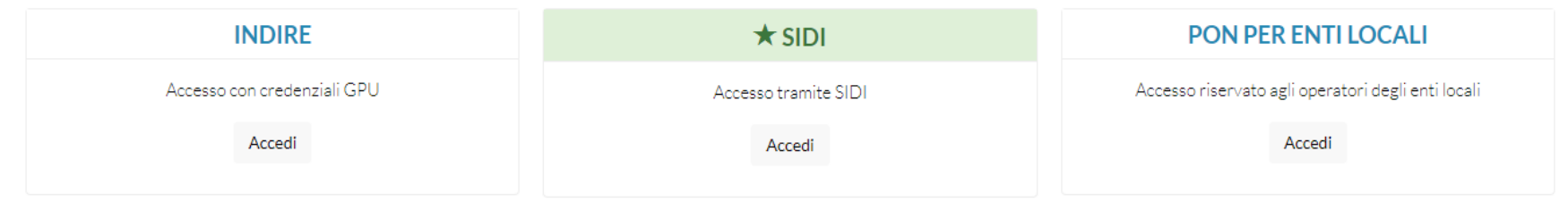

∧ ô ‱

(Fa

13/02/2021

O

巨t

Accesso al sistema Elenco abilitazioni utente : Scuola di riferimento Gestione dei progetti: Progetti FSE Progetto FESR Compilazione della Scheda Iniziale **Conferimento incarichi a personale interno** Avviso di selezione verbale istituzione Commissione Verbale selezione con griglia Lettera incarico

Procedure di beni/servizi:

- Inserire i lotti degli acquisti (per ogni lotto):
- -Determina a contrarre
- -Documentazione DI GARA
- -Ordine diretto o Mepa o Trattativa
- -Associare il lotto ai moduli

### **Gestione Forniture**

Inserire la conferma o la modifica dei beni da acquistare

Procedure di beni/servizi:

Inserire i lotti degli acquisti (per ogni lotto):

- -Determina a contrarre
- -Documentazione DI GARA
- -Ordine diretto o Mepa o Trattativa
- -Associare il lotto ai moduli

### AFFIDAMENTO GARA

### DOCUMENTI

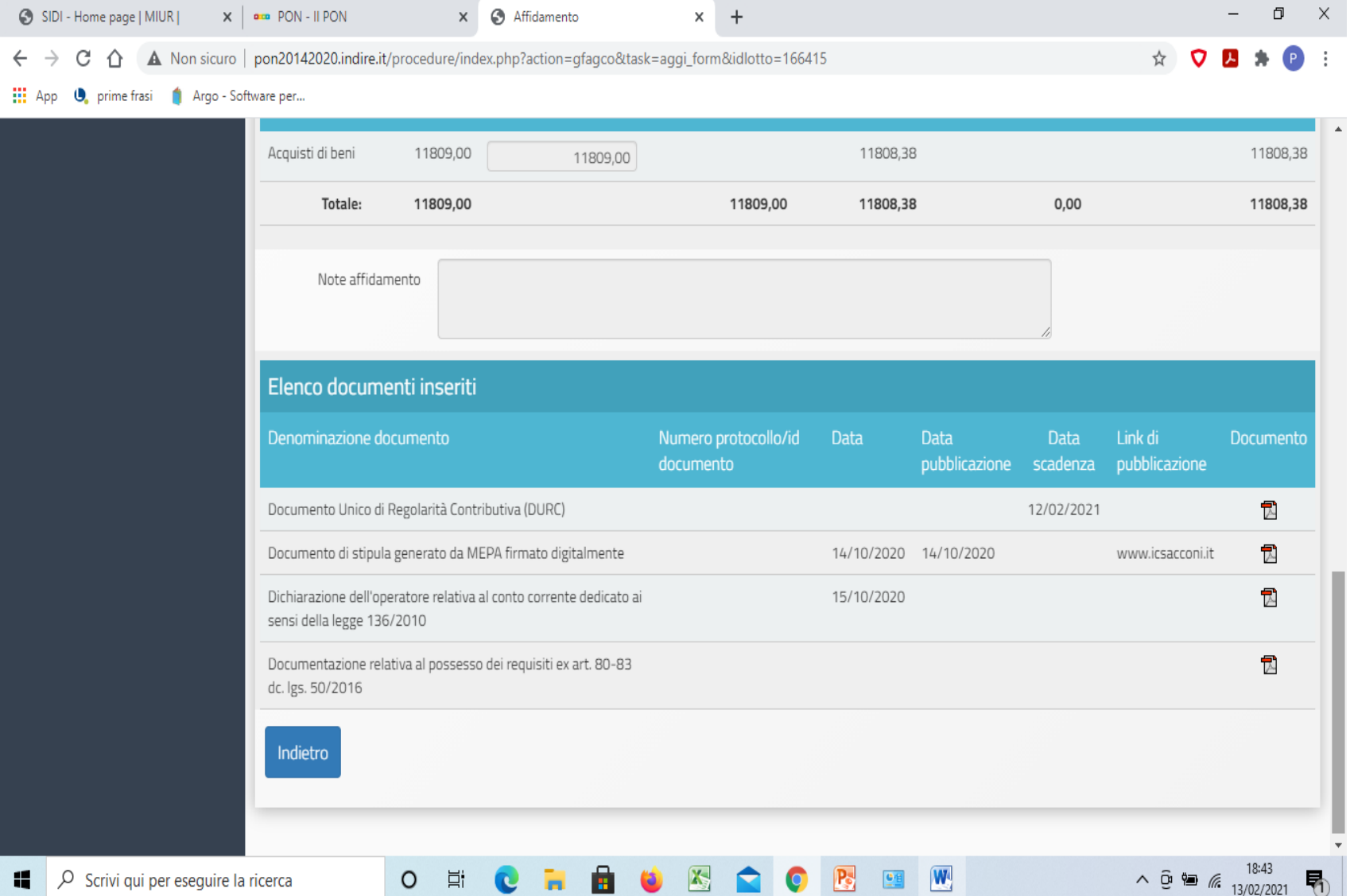

## Progetto-collaudo-gare

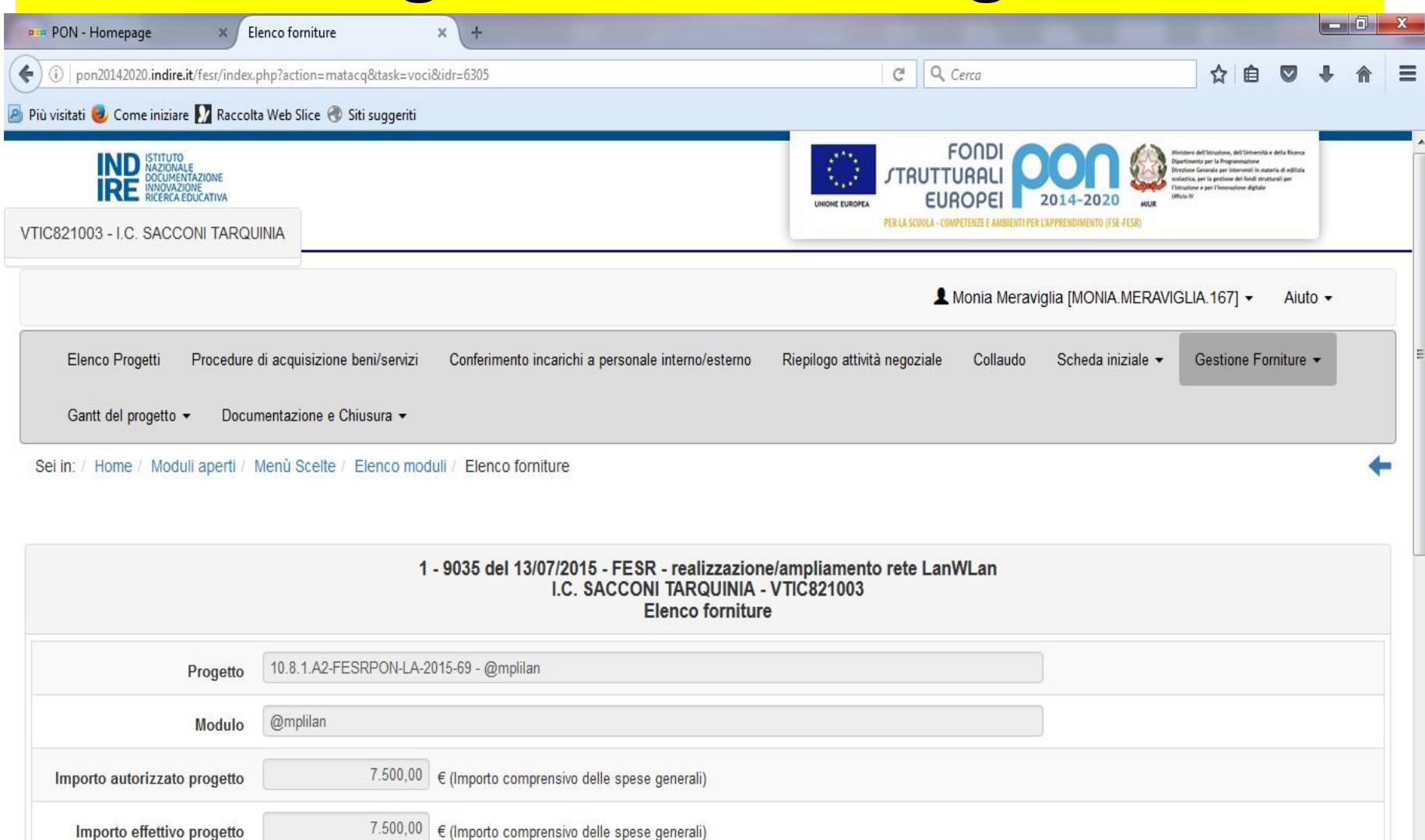

 $0,00$ 

Economie progetto

# Gantt (possibilità di proroga)

 $\mathbf{x}$   $\mathbf{a}$  **are** PON - II PON  $\times$  +  $\Box$  $\mathsf{X}$ SIDI - Home page | MIUR |  $\,$ C  $\hat{\Omega}$  A Non sicuro | pon20142020.indire.it/fesr/index.php?action=gantt&idcup\_interno=1077991&ijlettura=0&ijlivello=2&idpiano=1024179&idcup\_interno=10779...  $\star$  $\rightarrow$ 医  $\leftarrow$ 

::: App (D) prime frasi | Argo - Software per...

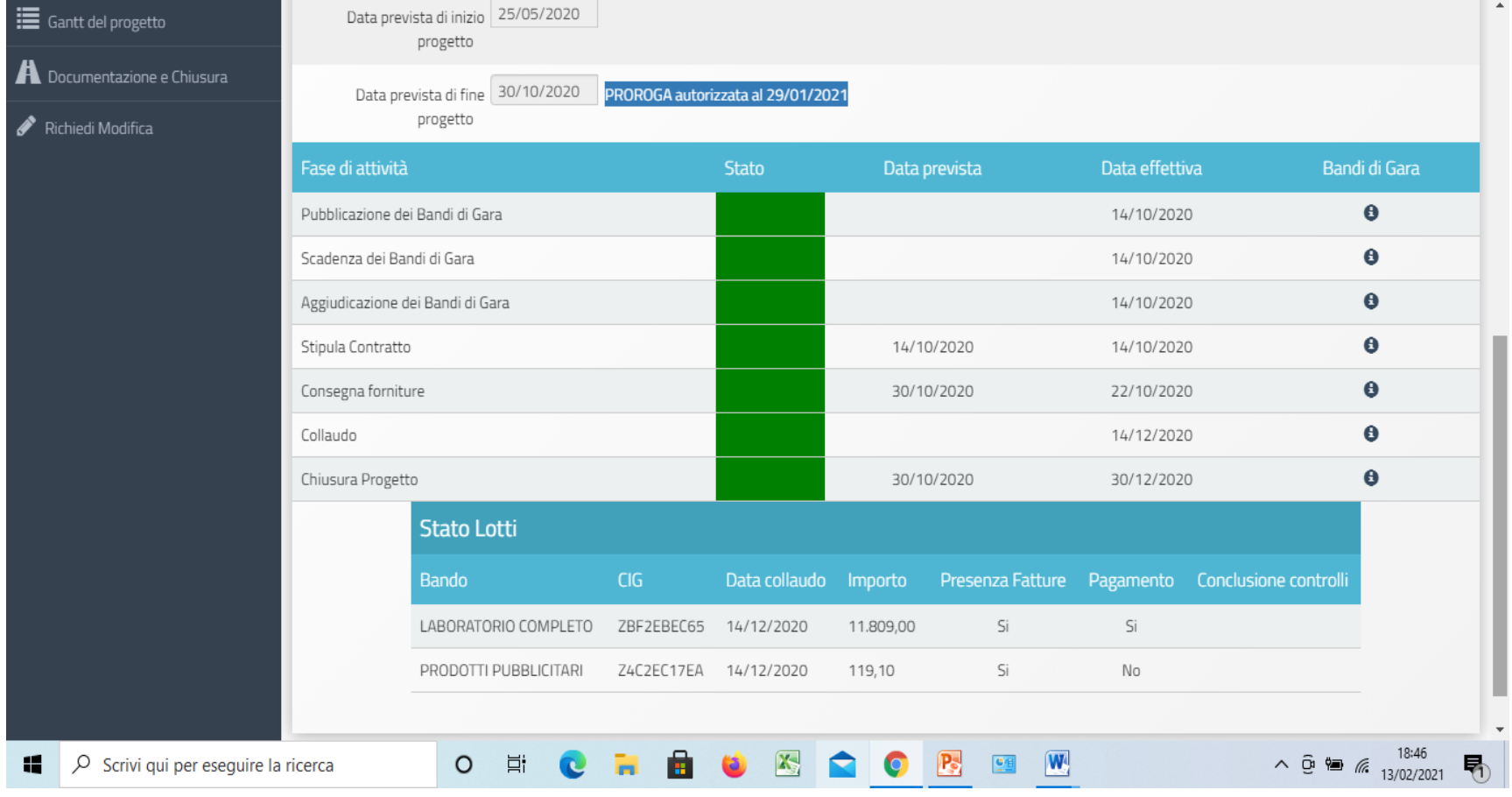

## Documentazione e Chiusura

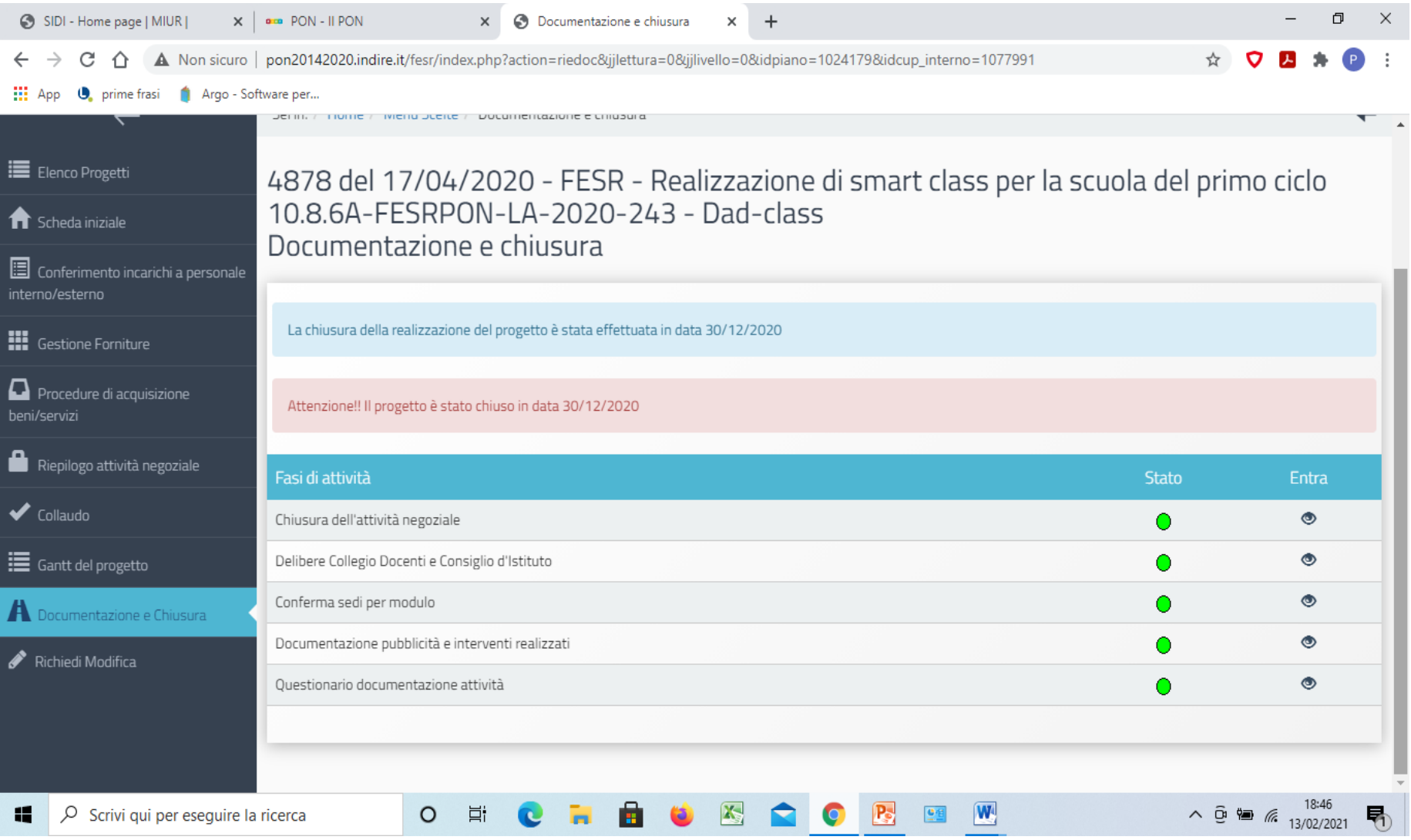

### Gestione Finanziaria SIF 2020 Sistema Informativo Fondi

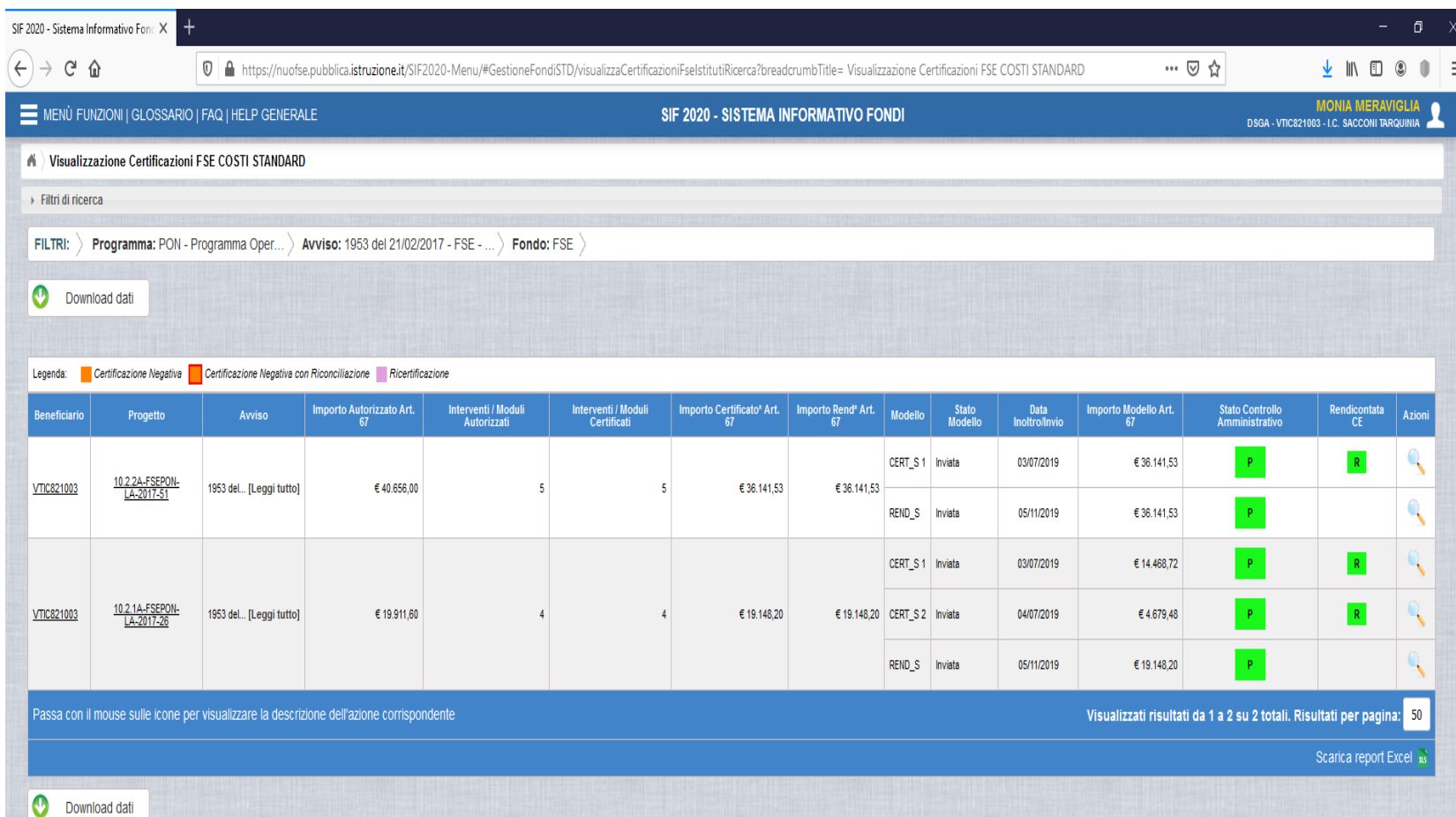

## Cert e Rend

- •La Cert viene effettuata per anno solare (di solito i Pon li troviamo su più anni )
- •La Rend è unica a fine progetto (riepiloga le cert)
- •Controllo : gialla (in controllo) Verde (controllo andato a buon fine – erogazione del saldo)

*Certificazione Negativa con Riconciliazione Ricertificazione*

## Documenti giustificati della spesa

- Fatture elettroniche :basta prelevarle dal SIF e associarle ai progetti
	- Fattura di fornitura deve essere assegnata ai lotti
	- Altre fatture (esempio costi di pubblicità )vengono assegnate alle spese generali
- Altri documenti di spesa (diversi dalla FE) si inseriscono manualmente in formato PDF Cedolini pagamento – riepilogo ritenute
- I documenti NON di spesa si riferiscono al progetto, si inseriscono in formato PDF (lettere incarico – Durc – Dichiarazione sostitutiva)

## Procedura inserimento pagamenti

- Menu' funzioni Progetti Gestione Documenti
- Inserimento delle tipologie di documenti di spesa e non di spesa inerenti il progetto
- Interscambio dati GUP /SIF 2020 (senza collaudo non si inserisce la fattura di forniture)
- Interscambio SIF 2020/FE

#### Pubblicità

la mancata informatizzazione e pubblicizzazione rende inammissibile in finanziamento

- Creazione sul sito AREA DEDICATA con tutti i documenti relativi al progetto
- Logo centrale grande sul sito
- Logo sulla carta intestata della scuola, sempre a colori, primo piano , con adeguate proporzioni
- Targhe ed etichette tutti i materiali del progetto e nei luoghi coinvolti
- Bandiere
- ISTRUZIONI Pubblicità Area Pon